## Installing and Setting Up WEBppliance™ 3.1 for Linux® (LS) - Using Ensim<sup>®</sup> OSI

**December 31, 2002** 

## Legal and copyright notice

### About this guide

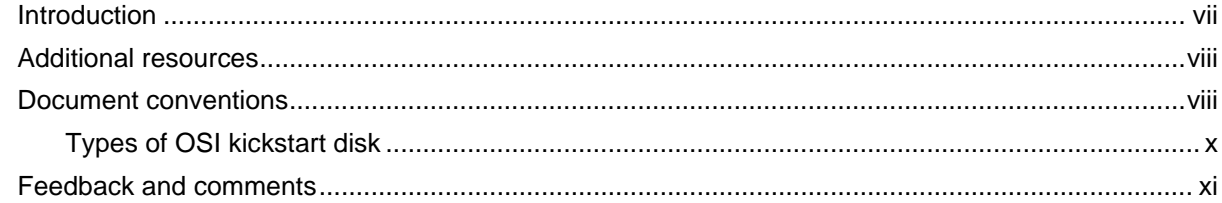

### **Chapter 1 Installation requirements**

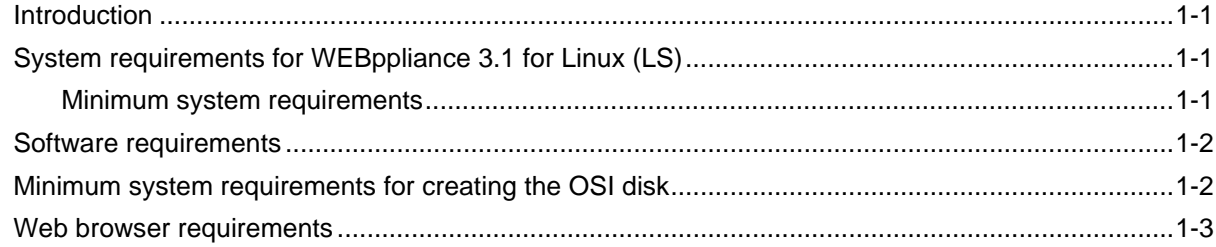

### **Chapter 2**

## Getting started with Ensim Operating System Installer

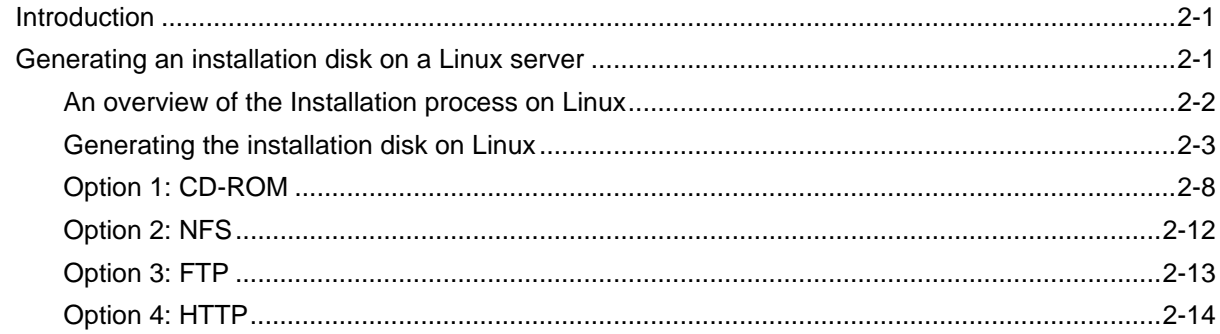

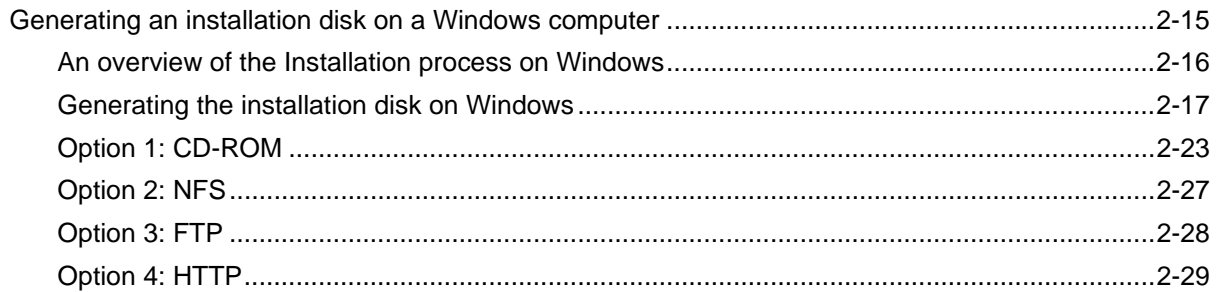

### *Chapter 3 [Installing Red Hat Linux 7.2 and WEBppliance 3.1 for Linux \(LS\)](#page-46-0)*

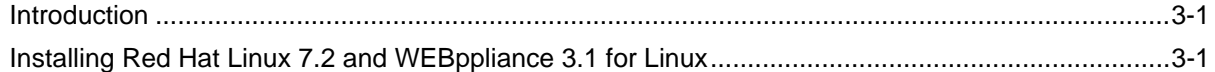

## *Chapter 4*

## *[Setting up WEBppliance 3.1 for Linux \(LS\)](#page-48-0)*

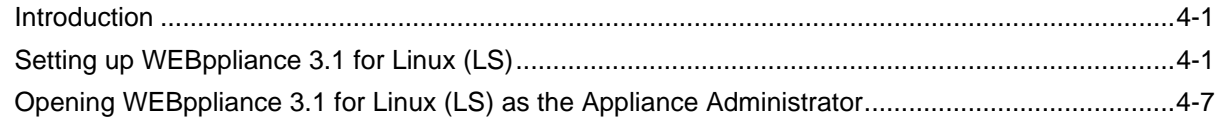

## *Chapter 5 [Known limitations of Ensim OSI](#page-58-0)*

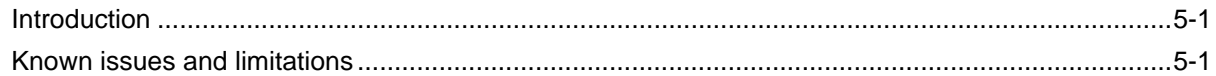

## *Chapter 6*

## *[Troubleshooting installation issues](#page-60-0)*

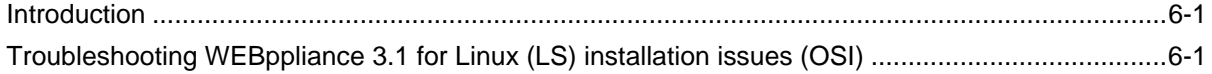

### *Appendix A [Customizing disk partitioning](#page-62-0)*

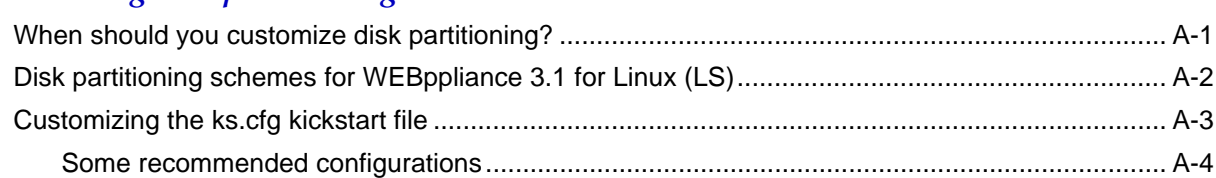

# **Appendix B**<br>Log files and their description

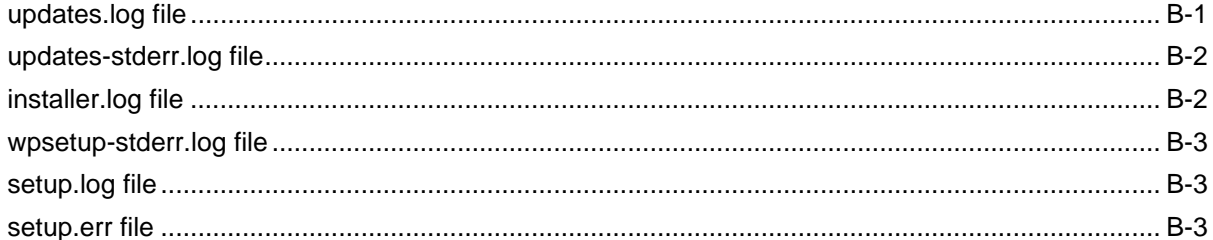

## **Legal and copyright notice**

<span id="page-4-0"></span>This document discloses Ensim Corporation confidential and proprietary information, and the Customer has no rights to use, reproduce, manufacture, sell, or otherwise disclose the contents herein without the express written consent of an authorized Ensim representative.

Ensim Corporation makes no representations or warranties with respect to the contents or use of this document. It also reserves the right to revise this publication and make changes to the content at any time, without the obligation to notify any person or entity of such revisions or changes.

Further, Ensim Corporation assumes no responsibility or liability for any errors or inaccuracies, makes no warranty of any kind (express, implied or statutory) with respect to the contents or use of the information, and expressly disclaims any and all warranties of merchantability, fitness for particular purposes, and non-infringement of third party rights.

This product includes software developed by Digital Creations/Zope Corporation for use in the Z Object Publishing Environment (www.zope.org). Ensim<sup>®</sup>, ServerXchange<sup>™</sup>, and WEBppliance™ are trademarks of Ensim Corporation. Netscape® is a registered trademark of Netscape Communications Corporation. Windows® is a registered trademark of Microsoft Corporation. Linux<sup>®</sup> is a registered trademark of Linus Torvalds. All other trademarks and copyrights are the property of their respective owners.

Copyright© 1999 - 2002 by Ensim Corporation. All rights reserved.

#### **CORPORATE HEADQUARTERS**

Ensim Corporation 1366 Borregas Avenue Sunnyvale, CA 94089 (408) 745-3300

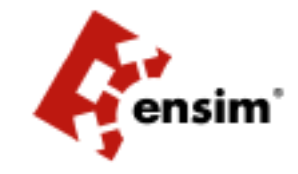

**www.ensim.com**

*WEBppliance for Linux[LS]\_Installation Guide - Using Ensim OSI - Version 3.1*

## **About this guide**

## <span id="page-6-1"></span><span id="page-6-0"></span>**Introduction**

This guide provides instructions for installing and setting up WEBppliance™ 3.1 for Linux® (LS) on a Red Hat® Linux® 7.2 server using the Ensim Operating System Installer (OSI) disk.

Chapters in this guide include:

- [Chapter 1, "Installation requirements"](#page-12-4)
- [Chapter 2, "Getting started with Ensim Operating System Installer"](#page-16-3)
- [Chapter 3, "Installing Red Hat Linux 7.2 and WEBppliance 3.1 for Linux \(LS\)"](#page-46-3)
- [Chapter 4, "Setting up WEBppliance 3.1 for Linux \(LS\)"](#page-48-3)
- [Chapter 5, "Known limitations of Ensim OSI"](#page-58-3)
- [Chapter 6, "Troubleshooting installation issues"](#page-60-3)
- [Appendix A, "Customizing disk partitioning"](#page-62-2)
- [Appendix B, "Log files and their description"](#page-66-2)

## **Intended audience**

This document is intended as a resource for Service Providers and Appliance Administrators in installing and setting up WEBppliance 3.1 for Linux (LS) using the Ensim Operating System Installer. This document assumes no technical expertise in Linux and intends to be a complete resource for novices as well as technically conversant users.

## **Related documentation**

The following documents provide additional information about WEBppliance 3.1 for Linux. You can find them on the Web at http://www.ensim.com/support/wpls/index.html.

- *WEBppliance 3.1 for Linux (LS) Release Notes*
- *Installing and Setting up WEBpplianceTM 3.1 for Linux® (LS) Manual Installation*
- *WEBppliance 3.1 for Linux (LS) Technical Reference Guide*

## <span id="page-7-0"></span>**Additional resources**

The following Online Help documents provide additional information about WEBppliance 3.1 for Linux. You can find them on the Web at http://www.ensim.com/support/wpls/ index.html.

- *WEBppliance 3.1 for Linux (LS) Appliance Administrator's Online Help*
- *WEBppliance 3.1 for Linux ((LS) Reseller Administrator's Online Help*
- *WEBppliance 3.1 for Linux (LS) Site Administrator's Online Help*
- *WEBppliance 3.1 for Linux (LS) User Administrator's Online Help*

## <span id="page-7-2"></span><span id="page-7-1"></span>**Document conventions**

Throughout this guide, specific fonts are used to identify computer input, output, and interface elements. [Table 1](#page-7-2) lists the typographic conventions used in this guide.

#### **Table 1. Typographic conventions**

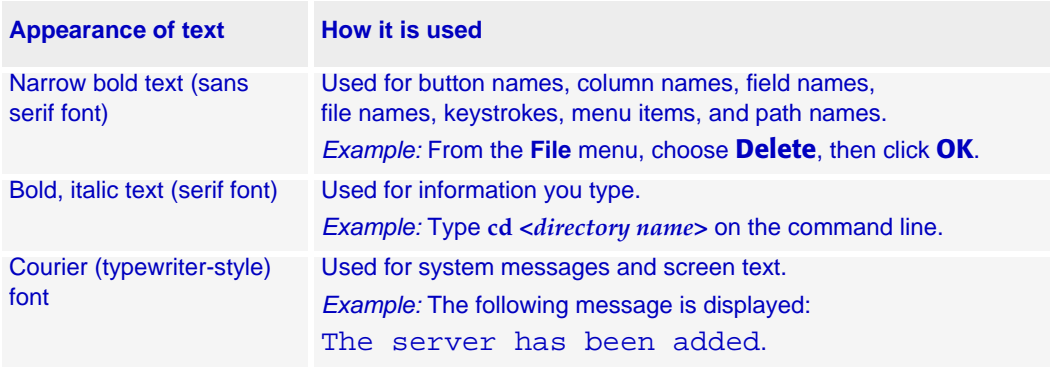

Key information is sometimes displayed using special headings and formats to make it stand out from regular text. The following special headings are used in this guide:

**Tip:** Information to help you perform procedures

 $\triangleright$ 

**Note:** Supplemental information about tasks or concepts

**Important:** Supplemental information that is more important than a note

In

**Caution:** Warnings about potential damage to data or systems

## **About WEBppliance 3.1 for Linux (LS)**

WEBppliance 3.1 for Linux is a software appliance designed to automate web hosting for service providers and their resellers. WEBppliance 3.1 for Linux has four tiers of role-based self-administration control panels. Each tier targets the needs of service providers, resellers, site managers, or end users, providing each role with an easy-to-use interface that streamlines their most common configuration and administration tasks.

## **Introducing the Ensim Operating System Installer (OSI)**

The Ensim Operating System Installer (OSI) is a utility that simplifies and automates the installation of Red Hat Linux 7.2 operating system and WEBppliance 3.1 for Linux (LS).

OSI provides a hands-off **automated** installation that:

Enables optimized installation of the Red Hat Linux 7.2 operating system

The installation disk installs only those operating system files that are essential to the smooth functioning of WEBppliance 3.1 for Linux. This sets the foundation for a clean and efficient operational environment.

❑ Installs Red Hat Linux 7.2 updates

Applying Red Hat Linux 7.2 patches and updates indiscriminately can lead to compatibility problems with WEBppliance 3.1 for Linux. The installation disk has built-in intelligence that downloads only those updates that are compatible with WEBppliance 3.1 for Linux.

❑ Installs WEBppliance 3.1 for Linux (LS)

Ensim OSI automates the installation of WEBppliance 3.1 for Linux.

#### <span id="page-9-0"></span>**Types of OSI kickstart disk**

Depending on the hardware profile of your server, you can choose to create:

- Standard Red Hat Linux 7.2 kickstart disk
- Custom Red Hat Linux 7.2 kickstart disk

#### **Standard Red Hat Linux 7.2 kickstart disk**

The Standard Red Hat Linux 7.2 kickstart disk is qualified by a default set of drivers that has been found suitable for most servers. The Standard kickstart installation is strongly recommended if your server uses commonly available Network Interface Cards (NIC). Custom kickstart installation, in such cases, may fail due to incompatibilities between the custom drivers and server hardware.

#### **Custom Red Hat Linux 7.2 kickstart disk**

The Custom Red Hat Linux 7.2 kickstart disk consists of a set of drivers intended to suit rare or uncommon hardware such as the 3com3509 Network Interface Card. If your server has any such rare hardware, a custom kickstart installation is recommended.

If neither of these options install Red Hat Linux 7.2 successfully on your server, then perform a manual installation of the Red Hat Linux 7.2 operating system. For instructions on manual installation of Red Hat Linux 7.2, refer to the document, *Installing and Setting up WEBpplianceTM 3.1 for Linux® (LS) - Manual Installation,* available at [http://www.ensim.com/](http://www.ensim.com/support/wpls/index.html) [support/wpls/index.html](http://www.ensim.com/support/wpls/index.html).

If you are unable to install WEBppliance 3.1 for Linux after using OSI or performing a manual installation, please contact Ensim support at<https://onlinesupport.ensim.com>.

In the resulting CaseConnect page, enter your Account ID [the account ID you receive after acquiring a demo license], email address and password to receive assistance from Ensim support.

M

**Note:** If you want to install Red Hat Linux 7.2 manually, refer to the document - *Installing and Setting up WEBpplianceTM 3.1 for Linux® (LS) - Manual Installation*.

If you want to install WEBppliance 3.1 for Linux (LS) manually, refer to the document - *Installing and Setting Up WEBppliance 3.1 for Linux (LS).* 

You can find these documents on the Web at <http://www.ensim.com/support/wpls/index.html>

## <span id="page-10-0"></span>**Feedback and comments**

You can help improve the quality of Ensim documentation.

To take advantage of Ensim's support tools or to find technical information quickly, visit the Ensim support page at http://support.ensim.com.

To obtain the latest product documentation or to contact Ensim support, visit the Ensim product support page at [http://www.ensim.com/support/wpls/index.html.](http://www.ensim.com/support/wpls/index.html)

If you need additional online support, or if you would like to provide feedback about Ensim documentation, visit [https://onlinesupport.ensim.com.](https://onlinesupport.ensim.com)

<span id="page-12-4"></span>*CHAPTER 1*

## **Installation requirements**

## <span id="page-12-1"></span><span id="page-12-0"></span>**Introduction**

This section describes how to prepare your environment for the installation of WEBppliance 3.1 for Linux (LS).

Topics include:

- ["System requirements for WEBppliance 3.1 for Linux \(LS\)" on page 1-1](#page-12-2)
- ["Minimum system requirements for creating the OSI disk" on page 1-2](#page-13-1)
- ["Web browser requirements" on page 1-3](#page-14-0)

## <span id="page-12-2"></span>**System requirements for WEBppliance 3.1 for Linux (LS)**

The following are the minimum system requirements for WEBppliance 3.1 for Linux (LS).

### <span id="page-12-3"></span>**Minimum system requirements**

To install WEBppliance 3.1 for Linux, you must have a computer with the following configuration.

- An Intel Pentium® II or III processor, Class 500 MHz or above or any Intel-compatible CPU of 500 MHz speed or above
- Hard disk with at least 20 GB capacity
- At least 256 MB RAM [512 MB and above is recommended if you plan to run Tomcat]
- A CD-ROM drive [if you choose to install WEBppliance 3.1 for Linux using ["Option 1:](#page-23-1)  [CD-ROM" on page 2-8](#page-23-1)]
- A floppy disk drive
- Network connectivity with access to Internet
- DNS server on network
- Mouse (optional)

## <span id="page-13-0"></span>**Software requirements**

The following are the software requirements for WEBppliance 3.1 for Linux (LS).

- IP address with netmask (of target server)
- IP address of gateway
- IP address of DNS
- Depending on your choice of installation [CD-ROM, NFS, FTP, HTTP], one of the following requirements must be complied with.
	- ❑ Set of Red Hat Linux 7.2 CD-ROMs [if you choose the CD-ROM option]
	- ❑ NFS server exporting Red Hat Linux installer tree [if you choose the NFS option]
	- ❑ FTP server serving Red Hat Linux installer tree [if you choose the FTP option]
	- ❑ HTTP server serving Red Hat Linux installer tree [if you choose the HTTP option]

**Important:** The IP addresses for the above fields must be valid IP addresses. Also, the IP address of the target server must resolve to a valid DNS entry, failing which the WEBppliance 3.1 for Linux installation will fail. Contact your network administrator for more details.

## <span id="page-13-1"></span>**Minimum system requirements for creating the OSI disk**

To create the OSI disk, you need a computer with one of the operating systems installed.

- Windows® 98/Windows 2000/Windows NT/Linux
- Internet connectivity to download the Operating System Installer
- Floppy disk drive

 $\triangleright$ 

**Note:** You cannot create the OSI kickstart disk on Windows XP as Windows XP is currently not supported by Ensim OSI.

## <span id="page-14-0"></span>**Web browser requirements**

n

In order to administer the installed WEBppliance 3.1 for Linux, it is recommended that you use one of the following browsers.

• Microsoft® Internet Explorer, version 5.0 or later

**Important:** If you are using Internet Explorer, version 6.0, please verify that you have set your security settings (under Internet Options) to **medium;** otherwise some pages may not display properly.

Netscape® 4.7x or 6.2

Netscape 6.0 and 6.1 are not recommended since performance and functional problems have been experienced in those releases.

INSTALLATION REQUIREMENTS

*CHAPTER 2*

## <span id="page-16-3"></span><span id="page-16-0"></span>**Getting started with Ensim Operating System Installer**

## <span id="page-16-1"></span>**Introduction**

This section illustrates the installation process using a flow chart, describes how to generate the Operating System Installer (OSI) disk, then use the disk to install Red Hat Linux 7.2, obtain Red Hat Linux 7.2 updates, and install WEBppliance 3.1 for Linux.

Topics include:

- ["Generating an installation disk on a Linux server" on page 2-1](#page-16-2)
- ["Generating an installation disk on a Windows computer" on page 2-15](#page-30-0)

## <span id="page-16-2"></span>**Generating an installation disk on a Linux server**

This section explains the process of creating an installation disk on a Linux server.

Topics in this section include:

- ["An overview of the Installation process on Linux" on page 2-2](#page-17-0)
- ["Generating the installation disk on Linux" on page 2-3](#page-18-0)

GETTING STARTED WITH ENSIM OPERATING SYSTEM INSTALLER

## <span id="page-17-0"></span>**An overview of the Installation process on Linux**

The following flow chart provides an overview of the steps required to install Red Hat Linux 7.2 and WEBppliance 3.1. for Linux using the OSI disk on a Linux server.

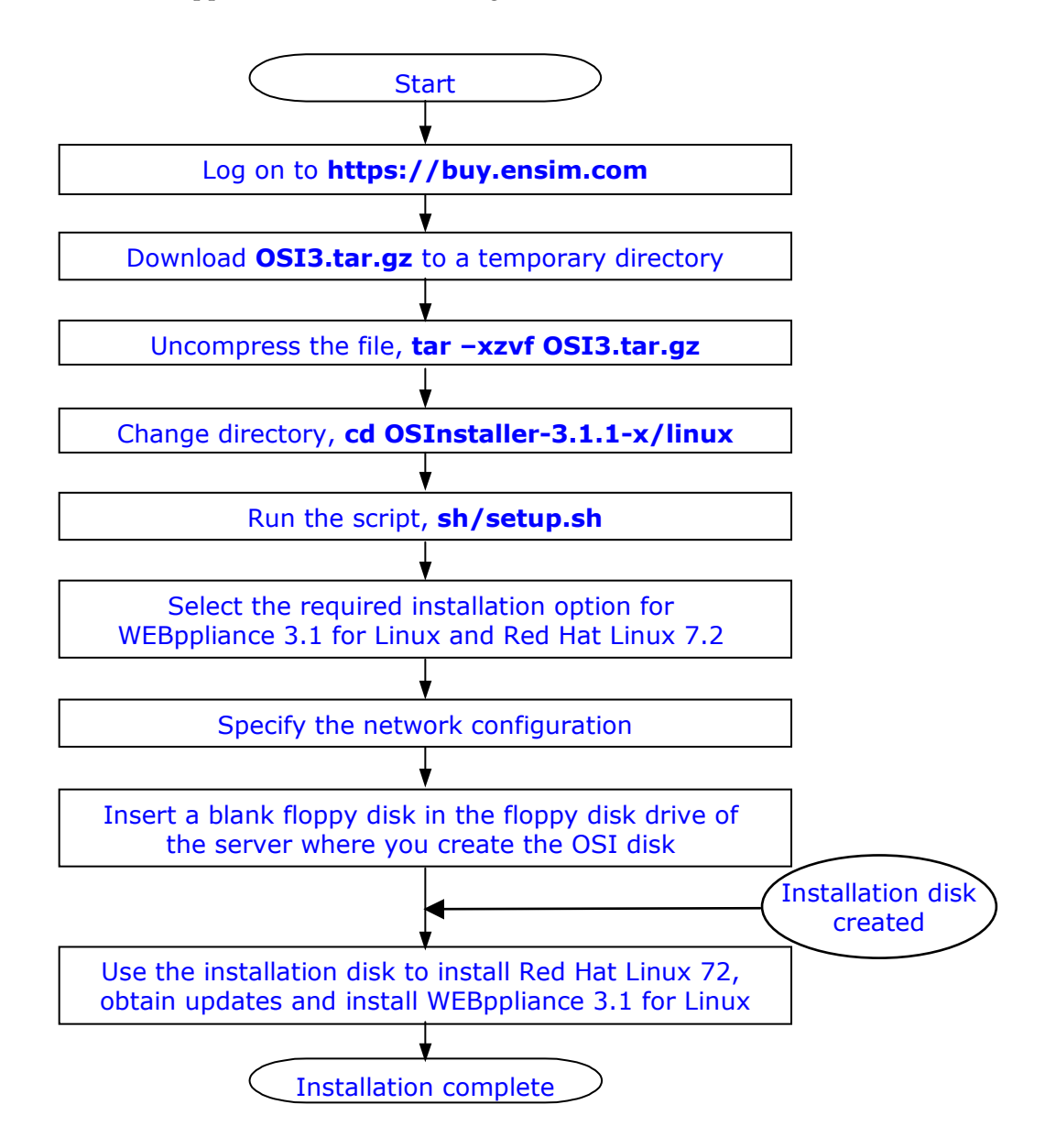

## <span id="page-18-0"></span>**Generating the installation disk on Linux**

Follow the instructions in the ensuing procedure to generate the installation disk on Linux.

#### **Procedure: To generate the installation disk:**

**1** [Log on to https://buy.ensim.com t](https://buy.ensim.com)o download the compressed file OSI3.tar.gz.

 $\triangleright$ 

工

**Note:** The variable x used in the file name represents the build number and must be replaced by the actual build number of the utility.

- **2** Create a temporary directory, say /tmp/osi, to download the compressed file, OSI3.tar.gz.
- **3** Download the compressed file, OSI3.tar.gz, to the temporary directory created in step 2.
- **4** Change to the directory (cd) in which you have downloaded the compressed file.
- **5** Uncompress the file, OSI3.tar.gz, by using the command:

tar -xvzf OSI3.tar.gz

**6** Change to the Linux sub-directory under OSInstaller-3.1.1-x, by using the command: cd OSInstaller-3.1.1-x/linux

#### $\triangleright$

**Note:** The WEBppliance installer contained in the OSInstaller-3.1.1-x directory supports WEBppliance versions 3.1.1 and above.

GETTING STARTED WITH ENSIM OPERATING SYSTEM INSTALLER

**Important:** You must log in as the root user to run the installation commands successfully.

Review your choices carefully before running the installation commands. The installation process cannot be rolled back to a previous step, if you have entered incorrect information. To rectify any errors, you will have to stop the process and restart.

Installation steps that prompt for a response have a default value contained in square brackets [ ]. If you press **Enter** without specifying a value, the default will be automatically selected.

When you specify a directory path, always provide the absolute path and not the relative path. For example: /home/admin/installer

Do not prefix FTP or HTTP urls with ftp:// or http:// respectively. Follow the convention as given below: **Example:** FTP URL: ftp.abc.com, **NOT** ftp://ftp.abc.com HTTP URL: www.acd.com, **NOT** http://www.acd.com

**7** Enter the following command.

```
./setup.sh
```
The copyright information and a warning message are displayed.

#### **8 Press <ENTER> to continue, or ^C to abort.**

- **a** Press **Enter** to continue.
- **b** Press **Ctrl** + **C** to stop the process.

If you have chosen to continue [8(a)], the following message is displayed.

Downloading the list of http and ftp sites having the RedHat installation tree from ftp.ensim.com ...

ΙΓ≱

**Note:** OSI attempts to connect to Ensim's FTP server to download the data for the FTP and HTTP installation options. If it is unable to connect, it will default to locally available data. This process takes some time (typically two to three minutes), therefore, please wait before proceeding.

Once the the list of http and ftp sites are downloaded from ftp.ensim.com, you are asked to specify the location from where you want to download the WEBppliance 3.1 for Linux installer.

#### **9 Do you wish to download from Ensim's ftp server [ftp://ftp.ensim.com] ? [y]**

- **a** Enter **Y** to download the WEBppliance 3.1 for Linux installer from Ensim's FTP server, ftp.ensim.com.
- **b** Enter **N** if you have already downloaded the WEBppliance 3.1 for Linux installer, wpinstall-u.sh, to an FTP server.

You will be required to provide the following information.

#### **Please specify the FTP server (name or IP address) and the directory that contains Webppliance.**

❑ FTP Server

Enter the name or IP address of the FTP server.

❑ Directory[Kindly specify the absolute paths]

Enter the name of the directory that contains the WEBppliance 3.1 for Linux installer.

#### **Is this correct? [y]**

Enter **Y**.

#### **Please enter a username and password to access the above FTP url.**

❑ FTP username [Enter "ftp" for anonymous FTP]

Enter the user name for the FTP server. If you want to access the FTP server as an anonymous user, enter ftp as your user name.

#### **Is the above correct? [y]**

Enter **Y**.

#### **The name of Webppliance installer : wpinstall-u.sh. Is this correct? [y]**

Enter **Y** to confirm the name of the WEBppliance 3.1 for Linux installer.

#### **10 Please enter the network configuration of the target machine.**

❑ IP Address

Enter the IP address of the target server.

❑ Netmask

Enter the netmask of the target server.

❑ Gateway IP address

Enter the IP address of the gateway.

❑ DNS Server IP Address[Primary]

Enter the IP address of the primary DNS server.

- ❑ Specify secondary name server(s) (if any). Type 0 or <ENTER> to end.
	- **a** Enter **0** or press **Enter** if you do not want to specify a secondary name server.
	- **b** DNS Server IP Address (2)

Enter the name or IP address of the secondary DNS server.

#### **11 Is the above correct? [y]**

Enter **Y** to confirm that the information entered is correct.

The following message is displayed.

If you have a saved configuration data file that you would like to use, you can bypass the following questions which gather information about your target system.

#### **12 Do you have a saved configuration data file? [n]**

- **a** Enter **N** if you do not have a saved configuration data file. This option is recommended if you are a first-time user.
- **b** Enter **Y** if you have a saved configuration data file.

#### **Please enter the file pathname of the saved configuration file. Kindly specify absolute path for the file.**

Enter the path to the file that contains the saved configuration data.

The Ensim WEBppliance LS License and Warranty Agreement is displayed.

Skip the following steps, and continue the installation instructions from step [17.](#page-26-0)

#### **13 Please select the RedHat Linux 7.2 boot floppy.**

You have the option to create a standard kickstart disk with a default set of drivers or a custom kickstart disk with drivers appropriate for your server.

1 Standard Red Hat Linux boot floppy

2 Custom Red Hat Linux boot floppy

Enter the number corresponding to your choice.

#### IM

**Note:** The Red Hat Linux 7.2 operating system installation, performed by the Ensim Operating System Installer-Standard Red Hat Linux Boot Floppy, installs a default set of hardware drivers that has been found suitable for most servers. If

these drivers are not adequate for your server, create a custom kickstart disk with the drivers appropriate for your server.

#### **14 Please select the method for installing RedHat Linux 7.2. You have the following installation options.**

- 1 CD-ROM (a Red Hat 7.2 CD-ROM is required)
- 2 NFS (an NFS server exporting the Red Hat 7.2 installation tree)
- 3 FTP (an FTP server serving the Red Hat 7.2 installation tree)
- 4 HTTP (a Web server serving the Red Hat 7.2 installation tree)

Select an option from the four available installation options:

❑ **CD-ROM** - requires two Red Hat Linux 7.2 CD-ROMs

CD-ROM is the most common method of installation. It is faster as the installation is local and not constrained by remote access issues. The installation media consists of two Red Hat Linux 7.2 CD-ROMs.

❑ **NFS** - requires an NFS server to export the Red Hat Linux 7.2 installation tree

NFS is a remote installation ideal for corporate networks and large data centers. The installation files reside as a shared file on a remote NFS server.

❑ **FTP** - requires an FTP server to serve the Red Hat Linux 7.2 installation tree

FTP is a remote installation process normally employed when one does not have access to the installation files via a CD-ROM or an NFS server. The installation files reside as a shared file on a remote FTP server.

❑ **HTTP** - requires a Web server to serve the Red Hat Linux 7.2 installation tree

HTTP is a remote installation process normally employed when one does not have access to the installation files via a CD-ROM or an NFS server. The installation files reside as a shared file on a remote HTTP server.

Follow the instructions outlined below for each option.

- ❑ ["Option 1: CD-ROM" on page 2-8](#page-23-0)
- ❑ ["Option 2: NFS" on page 2-12](#page-27-0)
- ❑ ["Option 3: FTP" on page 2-13](#page-28-0)
- ❑ ["Option 4: HTTP" on page 2-14](#page-29-0)

**GETTING STARTED WITH ENSIM OPERATING SYSTEM INSTALLER** 

## <span id="page-23-1"></span><span id="page-23-0"></span>**Option 1: CD-ROM**

Follow the instructions in the ensuing procedure to generate the installation disk on a CD-ROM.

工

#### **Procedure: To generate the installation disk on a CD-ROM**

**1 Please enter the number corresponding to your choice.**

Enter **1,** and press **Enter**.

**Important:** You must insert the Red Hat Linux 7.2 CD (disc 1) in the CD-ROM drive BEFORE you restart the target server using this disk. Also, ensure that the server is set to boot from the floppy disk in the CMOS Setup.

#### <span id="page-23-2"></span>**2 Max Size of swap partition you want [in MB]?**

Enter the maximum size of the swap partition you want on your target server.

By default, the installation creates the following partitions on the primary hard disk of the target machine:

- ❑ /boot : 50MB
- ❑ swap : minimum 256 MB; Recommended size: 1 GB
- ❑ root[/] : remaining disk space

#### **3 Do you want to clear all partitions from the target machine ? [y]**

Enter **Y** to clear all partitions from the target server. This option is recommended if your target server has both Windows and Linux installed on separate partitions.

**Important:** If you have Windows installed on the target server, you must enter **Y** to clear all partitions on the target server. Note that this will erase existing partitions and data from the hard disk.

The following message is displayed.

Default language for the installed system is US English. WEBppliance 3.1 for Linux currently supports US English only.

#### **4 Default system keyboard type is US. Is this choice correct? [y]**

**a** Enter **Y** to select US as the default system keyboard.

- **b** Enter **N** if you want to select the keyboard. Press **Enter** to view the list of keyboards. Enter the number corresponding to your choice, and press **Enter**.
- **5 Default mouse type for the installed system is 'none' (no mouse). Is this choice correct? [y]**
	- **a** Enter **Y** if you want the default mouse type for the installed system as 'none' (no mouse).
	- **b** Enter **N** to select the mouse type. Press **Enter** to view the list of mouse types. Enter the number corresponding to your choice, and press **Enter**.
- **6 Default timezone for the installed system is US/Pacific. Is this choice correct? [y]**
	- **a** Enter **Y** to select the default time zone, which is US/Pacific.
	- **b** Enter **N** if you want to select the time zone. Press **Enter** to view the list of time zones. Select the number corresponding to your choice, and press **Enter**.
- **7 Enter the root password for the target machine.**

Enter the root password for the target server.

**8 Confirm the root password for the target machine.**

Confirm the root password for the target server.

**9 Enter the password for the user admin on the target machine.**

Enter the password for the "user administrator" of the target server.

**10 Confirm the password for the user admin on the target machine.**

Confirm the password.

**Note:** Passwords must be at least 6 characters in length.

The following message is displayed.

OSI by default downloads the updates from the various redhat ftp sites.

- **11 Do you have the updates downloaded already on a local ftp server? [n]**
	- **a** Enter **N** if you do not have the Red Hat Linux 7.2 updates downloaded to a local FTP server.
	- **b** Enter **Y** if you have downloaded the updates to a local FTP Server**;** you must ensure that these updates are compatible with WEBppliance 3.1 for Linux.

#### **Please specify the FTP server (name or IP address) and the directory that contains Red Hat Linux 7.2 Updates.**

❑ FTP Server

Enter the name or IP address of the FTP server.

❑ Directory[Kindly specify the absolute paths]

Enter the name of the diectory that contains the Red Hat Linux 7.2 updates.

#### **Is this correct? [y]**

Enter **Y** to confirm that the information entered is correct.

#### **Please enter a username and password to access the above FTP url.**

❑ FTP username [Enter "ftp" for anonymous FTP]

Enter the user name for the FTP server. If you want to access the FTP server as an anonymous user, enter ftp as your user name.

#### **Is the above correct? [y]**

Enter **Y** to confirm the information.

#### IZ

**Note:** If the Red Hat Linux 7.2 updates pointed to by your local FTP server are not compatible with the recommended updates for WEBppliance 3.1 for Linux, you will receive an error mail with the message that the updates are not available locally. To resolve this, you will need to download the missing updates (contained in the error mail) to your FTP server, and restart the target server.

[For a detailed list of official Red Hat Linux mirror servers, from where you can](http://www.redhat.com/download/mirror.html)  [download the required updates, visit](http://www.redhat.com/download/mirror.html) **http://www.redhat.com/download/ mirror.html**

#### **12 Do you want to pass extra options to the kernel at the boot prompt? [n]**

- **a** Enter **Y** to pass additional options to the kernel while starting the system.
- **b** Enter **N** if you do not want to provide additional boot options to the kernel.

#### **13 Please enter the email for receiving error logs.**

Enter the email address to which error logs can be sent.

#### **14 Is the above correct? [y]**

Enter **Y** to confirm the email address.

The following message is displayed.

If you wish to be able to use this configuration information again without having to answer the above questions, you should save it to a file.

#### **15 Do you wish to save the configuration to a file? [y]**

**a** Enter **Y** to save the configuration information to a file.

IM

**Note:** Saving the configuration information to a file allows you to skip the preceding steps so that when you generate an OSI disk with the same configuration again, you do not have to repeat the installation steps. OSI reads the information from the configuration file.

#### **Please enter the file pathname to save the configuration. Kindly specify absolute path for the file.**

Enter the name of the file (complete path) that will contain the configuration information.

**b** Enter **N** if you do not want to save the configuration information.

The Ensim WEBppliance 3.1 for Linux License and Warranty Agreement is displayed.

**16** Review the Ensim WEBppliance 3.1 for Linux LS License and Warranty Agreement before you proceed to create the installation disk.

#### <span id="page-26-0"></span>**17 Do you agree to the terms of the license? [y/n]: [y]**

Enter **Y** to agree to the terms of the license.

The following message is displayed.

You have the following options now:

- [1] Copy the RedHat Installation Floppy Image to a diskette.
- [2] Save the RedHat Installation Floppy Image to a file.

#### **18 Please enter the number corresponding to your choice.**

Enter the number corresponding to your choice.

**a** Enter **1** to copy the Red Hat installation image to a floppy disk, insert the floppy disk into your floppy disk drive on your computer, and press **Enter** when you are ready. The installation disk is successfully created.

A message Creating Red Hat Installation Floppy Image is displayed.

**b** Enter **2** to save the RedHat installation image to a file.

#### **Please enter the file pathname to save the floppy image. Kindly specify absolute path for the file.**

Enter the absolute path to the file, and press **Enter**.

A message conveying successful creation of the image is displayed.

**Press <ENTER> to finish.** 

Press **Enter** to conclude the process.

Congratulations! You have successfully created the OSI disk.

Use the installation disk to install Red Hat Linux 7.2 and WEBppliance 3.1 for Linux (LS). See [Chapter 3, "Installing Red Hat Linux 7.2 and WEBppliance 3.1 for Linux \(LS\)"](#page-46-3) for more information.

M

**Note:** The CD-ROM and the installation disk created must be inserted in the target server and the server must be restarted.

## <span id="page-27-0"></span>**Option 2: NFS**

Follow the instructions in the ensuing procedure to generate the installation disk on an NFS server.

土

#### **Procedure: To generate the installation disk on the NFS server**

**1 Please enter the number corresponding to your choice.**

Enter **2,** and press **Enter**.

- **2 Please specify the NFS server (name or IP address) and the directory exported by the server that contains the RedHat7.2 Installation tree.** 
	- ❑ NFS Server

Enter the name or IP address of the NFS server that contains the Red Hat installation tree.

❑ Exported Directory

Enter the directory exported by the server that contains the Red Hat installation tree, and press **Enter**.

#### **3 Is this correct? [y]**

Enter **Y** to confirm that the information entered is correct.

**4** Continue the sequence of installation steps as enumerated in **Option [1] CD-ROM**: **Max Size of swap partition you want [in MB]?** on [page 2-8.](#page-23-2)

GENERATING AN INSTALLATION DISK ON A LINUX SERVER

## <span id="page-28-0"></span>**Option 3: FTP**

Follow the instructions in the ensuing procedure to generate the installation disk on the FTP server.

工

#### **Procedure: To generate the installation disk on the FTP server**

#### **1 Please enter the number corresponding to your choice.**

Enter **3,** and press **Enter**.

A list of FTP sites is displayed.

Please enter the number corresponding to the FTP server you wish to install RedHat from:

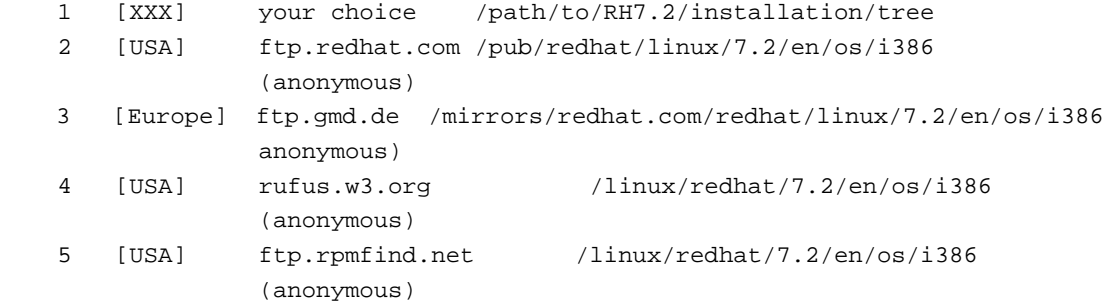

#### **2 FTP location [Default is 1]**

Enter the number corresponding to the FTP server from where you want to install the Red Hat Linux installation tree, and press **Enter**.

#### **Please specify the FTP server (name or IP address) and the directory that contains Red Hat 7.2 Updates.**

❑ FTP Server

Enter the name or IP address of the FTP server.

❑ Directory[Kindly specify the absolute paths]

Enter the name of the directory that contains the Red Hat Linux 7.2 installation tree.

#### **Is this correct? [y]**

Enter **Y** to confirm that the information entered is correct.

#### **Please enter a username and password to access the above FTP url.**

❑ FTP username [Enter "ftp" for anonymous FTP]

Enter the user name for the FTP server. If you want to access the FTP server as an anonymous user, enter ftp as the user name.

GETTING STARTED WITH ENSIM OPERATING SYSTEM INSTALLER

#### **Is the above correct? [y]**

Enter **Y** to confirm the information.

 $\triangleright$ 

**Note:** If you want to access the selected FTP as an anonymous user, enter **FTP**.

**3** Continue the sequence of installation steps as enumerated in **Option [1] CD-ROM**: **Max Size of swap partition you want [in MB]?** on [page 2-8.](#page-23-2)

## <span id="page-29-0"></span>**Option 4: HTTP**

Follow the instructions in the ensuing procedure to generate the installation disk on the HTTP server.

头

#### **Procedure: To generate the installation disk on the HTTP server**

#### **1 Please enter the number corresponding to your choice.**

Enter **4,** and press **Enter**.

The following message is displayed.

Please enter the number corresponding to the HTTP server you wish to install RedHat from:

1 your choice /path/to/RH7.2/installation/tree

#### **2 HTTP location [Default is 1]**

Enter **1** to install the Red Hat Linux 7.2 updates from the http server of your choice, and press **Enter**.

**Please specify the HTTP server (name or IP address) and the directory that contains the RedHat7.2 installation Tree.**

❑ HTTP Server

Enter the name or IP address of the http server.

❑ Directory

Enter the name of the directory that contains the Red Hat Linux 7.2 installation tree.

#### **Is this correct? [y]**

Enter **Y** to confirm that the information entered is correct.

**3** Continue the sequence of installation steps as enumerated in **Option [1] CD-ROM**: **Max Size of swap partition you want [in MB]?** on [page 2-8](#page-23-2).

## <span id="page-30-0"></span>**Generating an installation disk on a Windows computer**

This section explains the process of creating an installation disk on a Windows computer.

Topics in this section include:

- ["An overview of the Installation process on Windows" on page 2-16](#page-31-0)
- ["Generating the installation disk on Windows" on page 2-17](#page-32-0)

### <span id="page-31-0"></span>**An overview of the Installation process on Windows**

The following flow chart provides an overview of the steps required to install Red Hat Linux 7.2 and WEBppliance 3.1. for Linux using the OSI disk on a Windows computer.

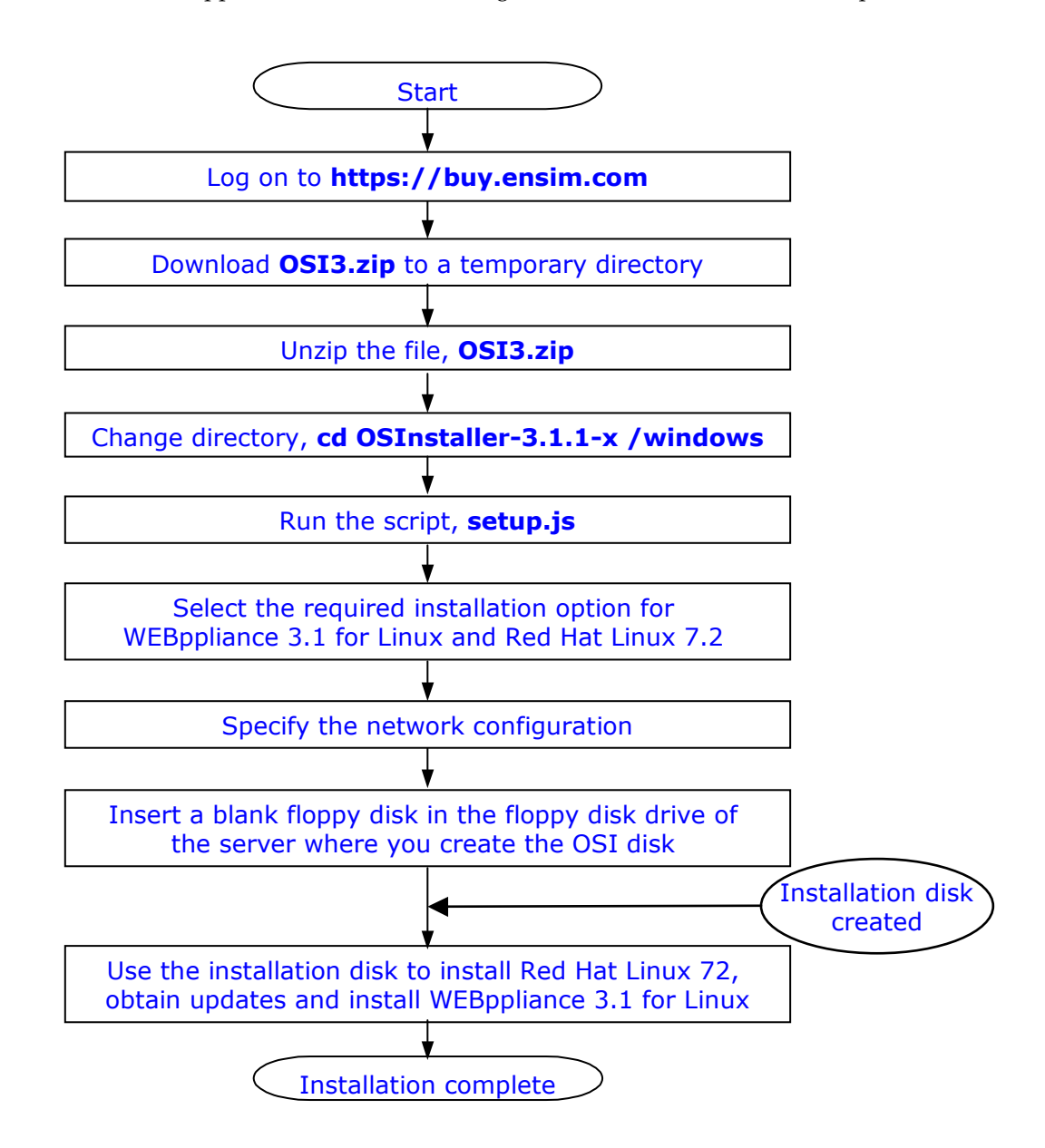

### <span id="page-32-0"></span>**Generating the installation disk on Windows**

Follow the instructions in the ensuing procedure to generate the installation disk on Linux.

 $\overline{r}$ 

#### **Procedure: To generate the installation disk**

**1** [Log on to https://buy.ensim.com t](https://buy.ensim.com)o download the zipped file, OSI3.zip.

 $\triangleright$ 

**Note:** The variable x used in the file name represents the build number and must be replaced by the actual build number of the utility.

- **2** Create a temporary directory, say C:\osi\_temp, to download the zipped file, OSI3.zip.
- **3** Download the zipped file, OSI3.zip, to the temporary directory created in step 2.
- **4** Switch to the directory (cd) where you have downloaded the zipped file.
- **5** Unzip the file, OSI3.zip.

#### n

**Important:** Review your choices carefully before running the installation commands. The installation process cannot be rolled back to a previous step, if you have entered incorrect information. To rectify any errors, you will have to stop the process and restart.

Installation steps that prompt for a response have a default value contained in parentheses [ ]. If you press **Enter** without specifying a value, the default will be automatically selected.

Do not prefix FTP or HTTP urls with ftp:// or http:// respectively. Follow the convention as given below: **Example:** FTP URL: ftp.abc.com, **NOT** ftp://ftp.abc.com HTTP URL: www.acd.com, **NOT** http://www.acd.com

- **6** Follow these steps.
	- **a** Switch to the OSInstaller-3.1.1-x directory where you have unzipped the OSI3.zip file.
	- **b** Locate the Windows sub-directory under the OSInstaller-3.1.1-x directory.

 $\triangleright$ 

**Note:** The WEBppliance installer contained in the OSInstaller-3.1.1-x directory supports WEBppliance versions 3.1.1 and above.

- **c** Double click the file **setup.js. OR**
- **a** Click **Start**.
- **b** Select **Run** from the Start menu.
- **c** Enter the absolute path of the setup.js script file in the **Open** text field.
	- **or**
	- ❑ Click **Browse**.

The Browse dialog box opens.

- ❑ Click the arrow in the **Files of Type** field, and select **All Files**.
- ❑ Locate the directory where you have unzipped the OSI3.zip file.
- ❑ Locate the **Windows** directory in the directory that contains the extracted files.
- ❑ Double click the file **setup.js.**
- **d** Click **Ok**.

OR

- **a** Click **Start**.
- **b** Select **Programs** from the Start menu.
- **c** Select **Accessories** from the Programs menu.
- **d** Select **Command Prompt** from the Accessories menu.
- **e** Switch to the Windows directory (using the cd command) containing the setup.js script.
- **f** Enter **cscript.exe setup.js** at the command line, and press **enter**.

A message **Tmp directory already exists, using tmp...** is displayed. This is because OSI uses the existing tmp directory to store files generated during the installation. If the directory does not exist, it creates a tmp directory.

The copyright information and a warning message are displayed.

**Important:** Before generating an installation disk on Windows, ensure that no anti-virus application is active. This is because anti-virus applications screen the setup.js script, used to create the OSI disk, as a potential virus and stop the script from functioning.

Also, if you have an anti-virus application installed, running the setup.js script may invoke a warning message, which says, **Malicious script detected**.

To override this alert, disable or stop the anti-virus application before you create the OSI disk.

#### **7 Press <ENTER> to continue, or ^C to abort.**

- **a** Press **Enter** to continue.
- **b** Press **Ctrl** + **C** to stop the process.

If you have chosen to continue [8(a)], the following message is displayed.

Downloading the list of http and ftp sites having the RedHat installation tree from ftp.ensim.com ...

IZ

**Note:** OSI attempts to connect to Ensim's FTP server to download the data for the FTP and HTTP installation options. If it is unable to connect, it will default to locally available data. This process takes some time (typically two to three minutes), and therefore you are advised to wait before proceeding.

Once the the list of http and ftp sites are downloaded from ftp.ensim.com, you are asked to specify the location from where you want to download the WEBppliance 3.1 for Linux installer.

#### **8 Do you wish to download from Ensim's ftp server [ftp://ftp.ensim.com] ? [y]**

- **a** Enter **Y** to download the WEBppliance 3.1 for Linux installer from Ensim's FTP server, ftp.ensim.com.
- **b** Enter **N** if you have already downloaded the WEBppliance 3.1 for Linux installer, wpinstall-u.sh, to an FTP server.

You will be required to provide the following information.

#### **Please specify the FTP server (name or IP address) and the directory that contains Webppliance.**

#### ❑ FTP Server

Enter the name or IP address of the FTP server.

❑ Directory

Enter the name of the directory that contains the WEBppliance 3.1 for Linux installer.

#### **Is this correct? [y]**

Enter **Y**.

#### **Please enter a username and password to access the above FTP url.**

❑ FTP username [Enter "ftp" for anonymous FTP]

Enter the user name for the FTP server. If you want to access the FTP server as an anonymous user, enter ftp as your user name.

#### **Is the above correct? [y]**

Enter **Y**.

#### **The name of Webppliance installer : wpinstall-u.sh. Is this correct? [y]**

Enter **Y** to confirm the name of the WEBppliance 3.1 for Linux installer.

#### **9 Please enter the network configuration of the target machine.**

❑ IP Address

Enter the IP address of the target server.

❑ Netmask

Enter the netmask of the target server.

❑ Gateway IP address

Enter the IP address of the gateway.

❑ DNS Server IP Address[Primary]

Enter the IP address of the primary DNS server.

- ❑ Specify secondary name server(s) (if any). Type 0 or <ENTER> to end.
	- **a** Enter **0** or press **Enter** if you do not want to specify a secondary name server.
	- **b** DNS Server IP Address (2)

Enter the name or IP address of the secondary DNS server.

#### **10 Is the above correct? [y]**

Enter **Y** to confirm that the information entered is correct.

The following message is displayed.

If you have a saved configuration data file that you would like to use, you can bypass the following questions which gather information about your target system.

#### **11 Do you have a saved configuration data file? [n]**

- **a** Enter **N** if you do not have a saved configuration data file. This option is recommended if you are a first-time user.
- **b** Enter **Y** if you have a saved configuration data file.

#### **Please enter the filename to save the configuration.**

Enter the name of the file that contains the saved configuration data.

The Ensim WEBppliance LS License and Warranty Agreement is displayed.

Skip the following steps, and continue the installation instructions from step [17.](#page-41-0)

#### **12 Please select the RedHat Linux 7.2 boot floppy.**

You have the option to create a standard kickstart disk with a default set of drivers or a custom kickstart disk with drivers appropriate for your server.

1 Standard Red Hat Linux boot floppy

2 Custom Red Hat Linux boot floppy

Enter the number corresponding to your choice.

17

**Note:** The Red Hat Linux 7.2 operating system installation, performed by the Ensim Operating System Installer-Standard Red Hat Linux Boot Floppy, installs a default set of hardware drivers that has been found suitable for most servers. If these drivers are not adequate for your server, create a custom kickstart disk with the drivers appropriate for your server.

#### **13 Please select the method for installing RedHat Linux 7.2. You have the following installation options.**

1 CD-ROM (a Red Hat 7.2 CD-ROM is required)

2 NFS (an NFS server exporting the Red Hat 7.2 installation tree)

3 FTP (an FTP server serving the Red Hat 7.2 installation tree)

4 HTTP (a Web server serving the Red Hat 7.2 installation tree)

Select an option from the four available installation options:

❑ **CD-ROM** - requires two Red Hat Linux 7.2 CD-ROMs

CD-ROM is the most common method of installation. It is faster as the installation is local and not constrained by remote access issues. The installation media consists of two Red Hat Linux 7.2 CD-ROMs.

❑ **NFS** - requires an NFS server to export the Red Hat Linux 7.2 installation tree

NFS is a remote installation ideal for corporate networks and large data centers. The installation files reside as a shared file on a remote NFS server.

❑ **FTP** - requires an FTP server to serve the Red Hat Linux 7.2 installation tree

FTP is a remote installation process normally employed when one does not have access to the installation files via a CD-ROM or an NFS server. The installation files reside as a shared file on a remote FTP server.

❑ **HTTP** - requires a Web server to serve the Red Hat Linux 7.2 installation tree

HTTP is a remote installation process normally employed when one does not have access to the installation files via a CD-ROM or an NFS server. The installation files reside as a shared file on a remote HTTP server.

Follow the instructions outlined below for each option.

- ❑ ["Option 1: CD-ROM" on page 2-8](#page-23-0)
- ❑ ["Option 2: NFS" on page 2-12](#page-27-0)
- ❑ ["Option 3: FTP" on page 2-13](#page-28-0)
- ❑ ["Option 4: HTTP" on page 2-14](#page-29-0)

GENERATING AN INSTALLATION DISK ON A WINDOWS COMPUTER

## <span id="page-38-0"></span>**Option 1: CD-ROM**

Follow the instructions in the ensuing procedure to generate the installation disk on a CD-ROM.

工

#### **Procedure: To generate the installation disk on a CD-ROM**

**1 Please enter the number corresponding to your choice.**

Enter **1,** and press **Enter**.

**Important:** You must insert the Red Hat Linux 7.2 CD (disc 1) in the CD-ROM drive BEFORE you restart the target server using this disk. Also, ensure that the computer is set to boot from the floppy disk in the CMOS Setup.

#### **2 Max Size of swap partition you want [in MB]?**

Enter the maximum size of the swap partition you want on your target server.

By default, the installation creates the following partitions on the primary hard disk of the target machine:

- ❑ /boot : 50MB
- ❑ swap : minimum 256 MB; Recommended size: 1 GB
- ❑ root[/] : remaining disk space

#### **3 Do you want to clear all partitions from the target machine ? [y]**

Enter **Y** to clear all partitions from the target server. This option is recommended if your target server has both Windows and Linux installed on separate partitions.

**Important:** If you have Windows installed on the target server, you must enter **Y** to clear all partitions on the target server. Note that this will erase existing partitions and data from the hard disk.

The following message is displayed.

Default language for the installed system is US English. WEBppliance 3.1 for Linux currently supports US English only.

#### **4 Default system keyboard type is US. Is this choice correct? [y]**

- **a** Enter **Y** to select US as the default system keyboard.
- **b** Enter **N** if you want to select the keyboard. Press **Enter** to view the list of keyboards. Enter the number corresponding to your choice, and press **Enter**.
- **5 Default mouse type for the installed system is 'none' (no mouse). Is this choice correct? [y]**
	- **a** Enter **Y** if you want the default mouse type for the installed system as 'none' (no mouse).
	- **b** Enter **N** to select the mouse type. Press **Enter** to view the list of mouse types. Enter the number corresponding to your choice, and press **Enter**.

#### **6 Default timezone for the installed system is US/Pacific. Is this choice correct? [y]**

- **a** Enter **Y** to select the default time zone, which is US/Pacific.
- **b** Enter **N** if you want to select the time zone. Press **Enter** to view the list of time zones. Select the number corresponding to your choice, and press **Enter**.

#### **7 Enter the root password for the target machine.**

Enter the root password for the target server.

**8 Confirm the root password for the target machine.**

Confirm the root password for the target server.

**9 Enter the password for the user admin on the target machine.**

Enter the password for the "user administrator" of the target server.

**10 Confirm the password for the user admin on the target machine.**

Confirm the password.

M

**Note:** Passwords must be at least 6 characters in length.

The following message is displayed.

OSI by default downloads the updates from the various redhat ftp sites.

- **11 Do you have the updates downloaded already on a local ftp server? [n]**
	- **a** Enter **N** if you do not have the Red Hat Linux 7.2 updates downloaded to your FTP server.

**b** Enter **Y** if you have downloaded the updates to your FTP Server**;** you must ensure that these updates are compatible with WEBppliance 3.1 for Linux.

#### **Please specify the FTP server (name or IP address) and the directory that contains Red Hat 7.2 Updates.**

❑ FTP Server

Enter the name or IP address of the FTP server.

❑ Directory

Enter the name of the directory that contains the Red Hat Linux 7.2 updates.

#### **Is this correct? [y]**

Enter **Y** to confirm that the information entered is correct.

#### **Please enter a username and password to access the above FTP url.**

❑ FTP username [Enter "ftp" for anonymous FTP]

Enter the user name for the FTP server. If you want to access the FTP server as an anonymous user, enter ftp as your user name.

#### **Is the above correct? [y]**

Enter **Y** to confirm the information.

 $\triangleright$ 

**Note:** If the Red Hat Linux 7.2 updates, pointed to by your local FTP server, are not compatible with the recommended updates for WEBppliance 3.1 for Linux, you will receive an error mail with the message that the updates are not available locally. To resolve this, you will need to download the missing updates (contained in the error mail) on to your FTP server, and restart the target server.

[For a detailed list of official Red Hat Linux mirror servers, from where you can](http://www.redhat.com/download/mirror.html)  [download the required updates, visit](http://www.redhat.com/download/mirror.html) **http://www.redhat.com/download/ mirror.html**

#### **12 Do you want to pass extra options to the kernel at the boot prompt? [n]**

- **a** Enter **Y** to pass additional options to the kernel while starting the system.
- **b** Enter **N** if you do not want to provide additional boot options to the kernel.

#### **13 Please enter the email for receiving error logs.**

Enter the email address to which error logs can be sent.

**GETTING STARTED WITH ENSIM OPERATING SYSTEM INSTALLER** 

#### **14 Is the above correct? [y]**

Enter **Y** to confirm the email address.

The following message is displayed.

If you wish to be able to use this configuration information again without having to answer the above questions, you should save it to a file.

#### **15 Do you wish to save the configuration to a file? [y]**

**a** Enter **Y** to save the configuration information to a file.

 $\triangleright$ 

**Note:** Saving the configuration information to a file allows you to skip the preceding steps so that when you generate an OSI disk with the same configuration again, you do not have to repeat the installation steps. OSI reads the information from the configuration file.

#### **Please enter the filename to save the configuration.**

Enter the name of the file that will store the configuration information.

**b** Enter **N** if you do not want to save the configuration information.

The Ensim WEBppliance 3.1 for Linux License and Warranty Agreement is displayed.

**16** Review the Ensim WEBppliance 3.1 for Linux LS License and Warranty Agreement before you proceed to create the installation disk.

#### <span id="page-41-0"></span>**17 Do you agree to the terms of the license? [y/n]: [y]**

Enter **Y** to agree to the terms of the license.

The following message is displayed.

The RedHat Installation Floppy Image must be copied to a diskette. Please insert a blank diskette in the floppy drive.

#### **18 Press <ENTER> when you are ready to copy the installation image ...**

#### Press **Enter**.

The dialog box, Windows script host, with the message Click Ok to begin creation of the kickstart floppy opens.

#### **19** Click **OK**.

The message, This will take a few minutes, is displayed.

#### **20** Click **OK**.

Congratulations! You have successfully created the OSI disk.

Use the installation disk to install Red Hat Linux 7.2 and WEBppliance 3.1 for Linux (LS). See [Chapter 3, "Installing Red Hat Linux 7.2 and WEBppliance 3.1 for Linux \(LS\)"](#page-46-3) for more information.

 $\triangleright$ 

**Note:** The CD-ROM and the installation disk created must be inserted in the target server and the server must be restarted.

### <span id="page-42-0"></span>**Option 2: NFS**

Follow the instructions in the ensuing procedure to generate the installation disk on the NFS server.

丰

#### **Procedure: To generate the installation disk on the NFS server**

**1 Please enter the number corresponding to your choice.**

Enter **2,** and press **Enter**.

- **2 Please specify the NFS server (name or IP address) and the directory exported by the server that contains the RedHat7.2 Installation tree.** 
	- ❑ NFS Server

Enter the name or IP address of the NFS server that contains the Red Hat installation tree.

❑ Exported Directory

Enter the directory exported by the server that contains the Red Hat installation tree, and press **Enter**.

#### **3 Is this correct? [y]**

Enter **Y** to confirm that the information entered is correct.

**4** Continue the sequence of installation steps as enumerated in **Option [1] CD-ROM**: **Max Size of swap partition you want [in MB]?** on [page 2-8.](#page-23-2)

GETTING STARTED WITH ENSIM OPERATING SYSTEM INSTALLER

## <span id="page-43-0"></span>**Option 3: FTP**

Follow the instructions in the ensuing procedure to generate the installation disk on the FTP server.

具

#### **Procedure: To generate the installation disk on the FTP server**

#### **1 Please enter the number corresponding to your choice.**

Enter **3,** and press **Enter**.

A list of FTP sites is displayed.

Please enter the number corresponding to the FTP server you wish to install RedHat from:

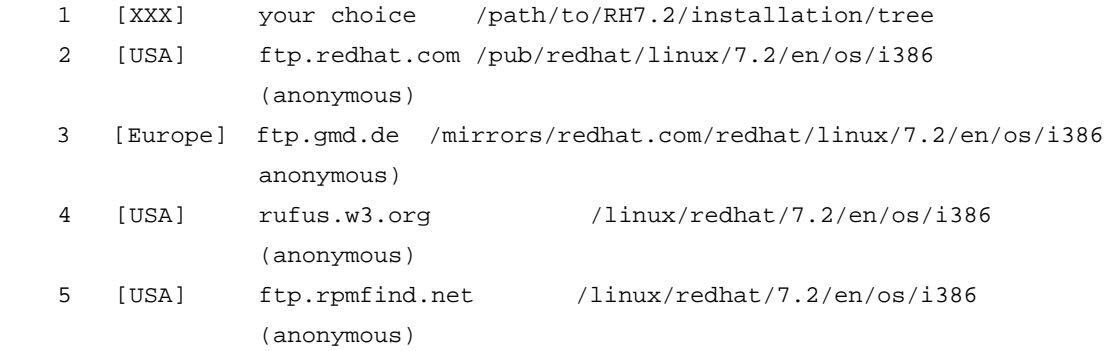

#### **2 FTP location [Default is 1]**

Enter the number corresponding to the FTP server, from where you want to install the Red Hat Linux installation tree, and press **Enter**.

#### **Please specify the FTP server (name or IP address) and the directory that contains Red Hat 7.2 Updates.**

❑ FTP Server

Enter the name or IP address of the FTP server.

❑ Directory[Kindly specify the absolute paths]

Enter the name of the directory that contains the Red Hat Linux 7.2 installation tree.

#### **Is this correct? [y]**

Enter **Y** to confirm that the information entered is correct.

#### **Please enter a username and password to access the above FTP url.**

❑ FTP username [Enter "ftp" for anonymous FTP]

Enter the user name for the FTP server. If you want to access the FTP server as an anonymous user, enter ftp as your user name.

#### **Is the above correct? [y]**

Enter **Y** to confirm the information.

**3** Continue the sequence of installation steps as enumerated in **Option [1] CD-ROM**: **Max Size of swap partition you want [in MB]?** on [page 2-8.](#page-23-2)

#### <span id="page-44-0"></span>**Option 4: HTTP**

Follow the instructions in the ensuing procedure to generate the installation disk on the HTTP server.

人

#### **Procedure: To generate the installation disk on the HTTP server**

#### **1 Please enter the number corresponding to your choice.**

#### Enter **4,** and press **Enter**.

The following message is displayed.

Please enter the number corresponding to the HTTP server you wish to install RedHat from:

1 your choice /path/to/RH7.2/installation/tree

#### **2 HTTP location [Default is 1]**

Enter **1** to install the Red Hat Linux 7.2 updates from the http server of your choice, and press **Enter**.

#### **Please specify the HTTP server (name or IP address) and the directory that contains the RedHat7.2 installation Tree.**

❑ HTTP Server

Enter the name or IP address of the http server.

❑ Directory

Enter the name of the directory that contains the Red Hat Linux 7.2 installation tree.

#### **Is this correct? [y]**

Enter **Y** to confirm that the information entered is correct.

**3** Continue the sequence of installation steps as enumerated in **Option [1] CD-ROM**: **Max Size of swap partition you want [in MB]?** on [page 2-8.](#page-23-2)

GETTING STARTED WITH ENSIM OPERATING SYSTEM INSTALLER

<span id="page-46-3"></span>*CHAPTER 3*

## <span id="page-46-0"></span>**Installing Red Hat Linux 7.2 and WEBppliance 3.1 for Linux (LS)**

## <span id="page-46-1"></span>**Introduction**

This section explains the process of installing Red Hat Linux 7.2 and WEBppliance 3.1 for Linux using the Ensim OSI disk.

**Important:** Ensure that the OSI disk used for installing WEBppliance 3.1 for Linux is not write-protected.

## <span id="page-46-2"></span>**Installing Red Hat Linux 7.2 and WEBppliance 3.1 for Linux**

The following section provides instructions on installing Red Hat Linux 7.2 and WEBppliance 3.1 for Linux using the Ensim OSI disk.

#### **Procedure: To install Red Hat Linux 7.2 and WEBppliance 3.1 for Linux using Ensim OSI**

- **1** Insert the installation disk in the disk drive of the server where you want to install Red Hat Linux 7.2 and WEBppliance 3.1 for Linux (target server).
- **2** Start the server.

**Important:** When your start the server, you must set the option **First Boot Device** to **Floppy** in the CMOS Setup Utility area.

To set the option:

- Open CMOS Setup from the setup screen.
- Locate the boot sequence setting field.
- Change the default entry, to set **Floppy** as the first boot device.
- Save settings, and exit CMOS Setup.

INSTALLING RED HAT LINUX 7.2 AND WEBPPLIANCE 3.1 FOR LINUX (LS)

**3** The server automatically restarts.

**Note:** In certain older systems, you may need to eject the floppy disk after the first restart, otherwise the installation will not proceed.

n If your system has a motherboard with an Intel 440GX chipset, it is necessary that you pass additional options to the kernel when you start the system. This is because a Linux interrupt routing problem causes the default Red Hat Linux 7.2 kickstart installation to fail causing the server to freeze with the message Loading aic7xxx driver. To resolve this, provide an alternate routing infrastructure, by: • Installing the SMP kernel even on uniprocessor systems. • Entering the command **linux apic** at the **Boot** prompt. Choosing to pass additional options to your kernel instructs OSI to include the

SMP package in the list of packages to be installed, and prompts you to enter the required options during kickstart installation.

**4** The Red Hat Linux 7.2 and WEBppliance 3.1 for Linux installation begins.

 $\triangleright$ 

**Note:** The installation may take a few minutes or hours, depending on the hardware configuration of the server and the network speed.

#### *CHAPTER 4*

# <span id="page-48-3"></span><span id="page-48-0"></span>**Setting up WEBppliance 3.1 for Linux (LS)**

## <span id="page-48-1"></span>**Introduction**

This section explains how to set up WEBppliance 3.1 for Linux (LS).

Topics in this section include:

- ["Setting up WEBppliance 3.1 for Linux \(LS\)" on page 4-1](#page-48-2)
- ["Opening WEBppliance 3.1 for Linux \(LS\) as the Appliance Administrator" on page 4-7](#page-54-0)

## <span id="page-48-2"></span>**Setting up WEBppliance 3.1 for Linux (LS)**

After you install WEBppliance 3.1 for Linux, you can set up it up by registering your license with Ensim, then choosing an Appliance Administrator user name and password.

#### チ

#### **Procedure: To set up WEBppliance 3.1 for Linux**

- **1** Start a Web browser.
- **2** In the **Address** field of the browser, enter the following URL.

**http://<***server host name (or IP address***)>**

where **<***server host name (or IP address***)>** is the host name of the Private Server or Dedicated Server on which you installed WEBppliance 3.1 for Linux.

**3** On the *WEBppliance Manager* welcome page, click **here**.

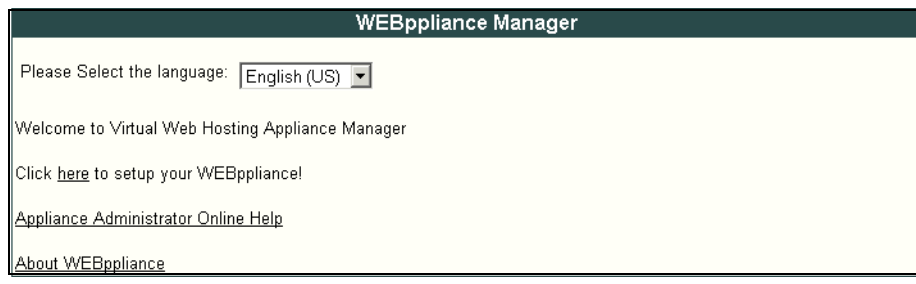

**4** On the *Step 1: License Agreement* page, click **I Accept**.

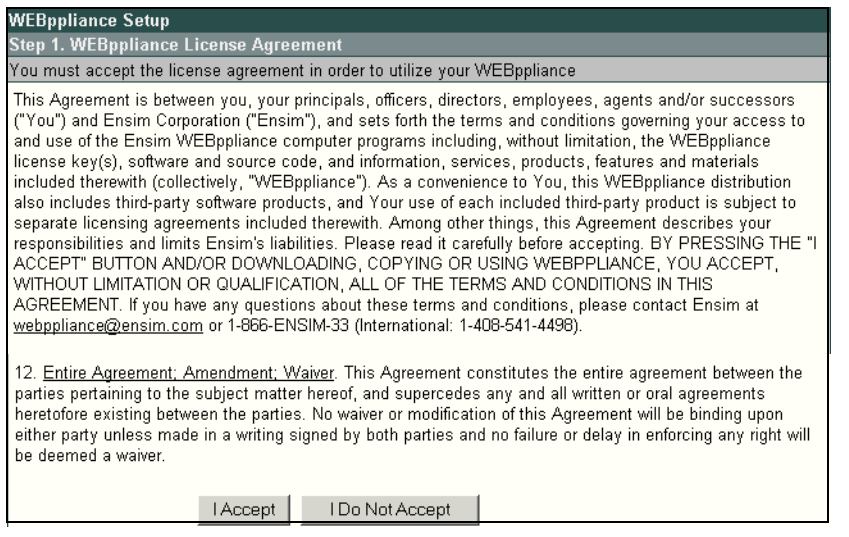

#### In

**Important:** The installation will abort if you do not accept the license agreement.

If you purchase WEBppliance 3.1 for Linux from our Ensim Online Store, Ensim will send your license in a separate email. Each license is valid for a single server only. Save a copy of this license on your local system. You will need the license to reinstall or upgrade WEBppliance 3.1 for Linux on your server.

**5** On the *Step 2: WEBppliance License File* page, register your WEBppliance license using one of the following options: **Upload License File** or **Copy and Paste License File**.

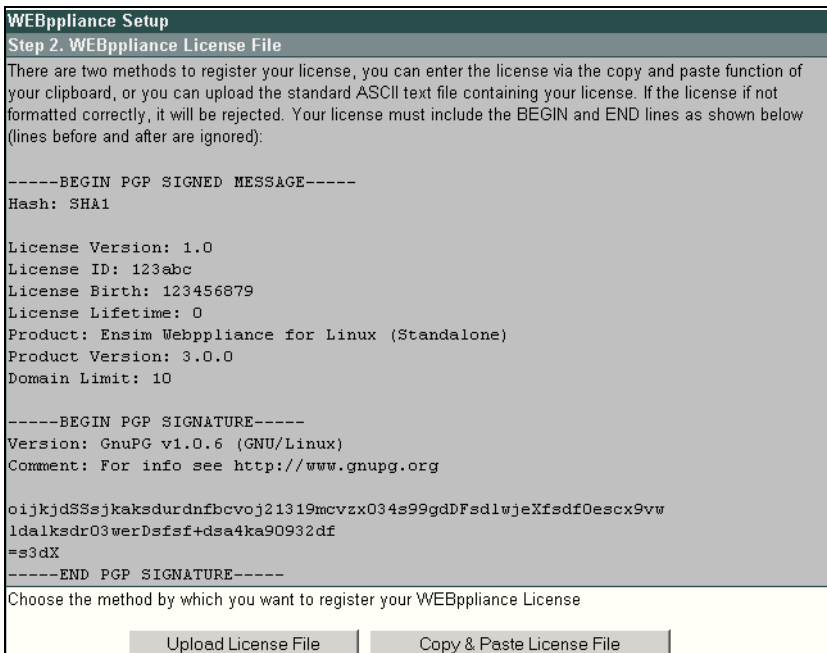

❑ **Upload License File**: This option allows you to upload your license to WEBppliance 3.1 for Linux (LS).

**Important:** If you are using FTP to transfer the license file from one system to another, make sure the original license text is not modified in any way since modified licenses do not work. We recommend that you transfer the license file in binary mode.

❑ **Copy and Paste License File**: This option allows you to copy and paste the text from your license file onto WEBppliance 3.1 for Linux.

To **upload** your license file:

**a** On the *Step 2: WEBppliance License File* page, click **Upload License File**.

The Step 3: Upload License File page opens.

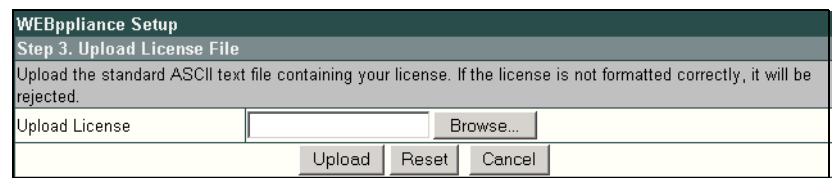

**b** On the **Upload License** field, click **Browse** to find your license file on your local system, then click **Upload**.

Your license is registered with Ensim Corporation. You are now ready to specify a user name and password for the Appliance Administrator.

To **copy and paste** your license file:

- **a** Save your license file to your local system.
- **b** Using a text editor, open your license file.
- **c** Copy the entire text to your system clipboard.
- **d** Return to the WEBppliance Setup pages.

**e** On the *Step 3: Copy and Paste License File* page, paste the license text in the WEBppliance Setup license text box, then click **Save**.

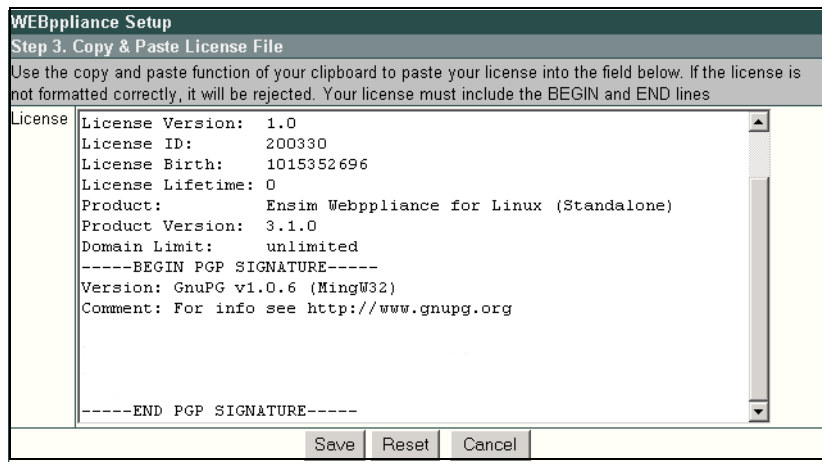

Your license is registered with Ensim Corporation.

**6** On the *Step 4: Login and Password for Appliance Administrator* page, in the **Administrator Username** field, enter a user name for the Appliance Administrator.

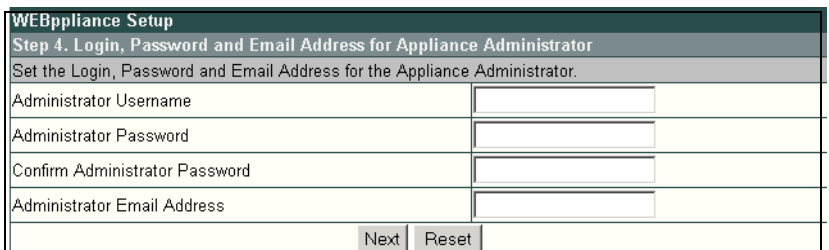

- **7** In the **Administrator Password** fields, enter a password for the Appliance Administrator.
- **8** Confirm the password in the **Confirm Administrator Password** field.
- **9** Enter an email address for the Appliance Administrator in the **Administrator Email Address** field.

#### **10** Click **Next**.

The *Setup Complete* page opens.

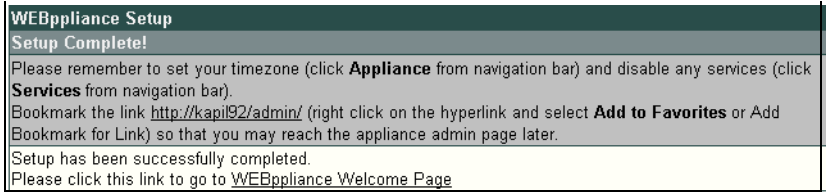

Congratulations! You have successfully set up WEBppliance 3.1 for Linux (LS).

If you want to go directly to the Appliance Administrator home page, click **WEBppliance Start Page**. If you want to open WEBppliance 3.1 for Linux and log on as the Appliance Administrator during another WEBppliance 3.1 for Linux session, see ["Opening](#page-54-0)  [WEBppliance 3.1 for Linux \(LS\) as the Appliance Administrator" on page 4-7](#page-54-0) for instructions.

## <span id="page-54-0"></span>**Opening WEBppliance 3.1 for Linux (LS) as the Appliance Administrator**

Now that you have completed the setup process, you can log on to the WEBppliance as the Appliance Administrator to perform your tasks.

丰

**Procedure:** To log in as the Appliance Administrator

- **1** Open your Web browser.
- **2** In the **Address** field of your browser, enter the following URL.

**http://<***server host name (or IP address***)>/admin**

The WEBppliance welcome page opens.

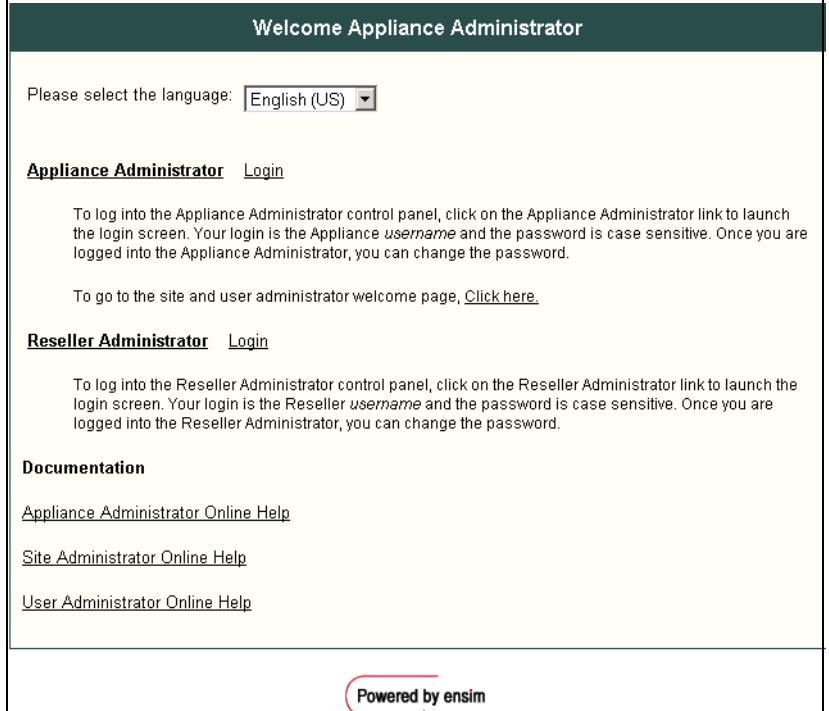

**3** Click the arrow in the **Please select the language** field to select the language.

**4** Click the **CLICK HERE** link.

The Appliance Administrator Login window opens.

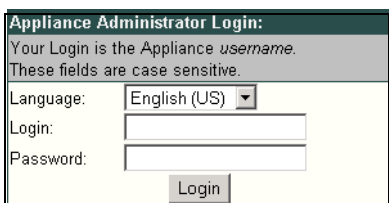

**5** In the **Login** field, enter your Appliance Administrator user name.

**6** In the **Password** field, enter your Appliance Administrator password, then click **Login**.

IZ

**Note:** The password is case-sensitive. To protect your account, it is recommended that you change your password after you log in.

The Appliance Administrator Shortcuts page opens. This page provides links to important tasks that you will perform at the appliance level. Use the Shortcuts page to quickly view and perform these tasks.

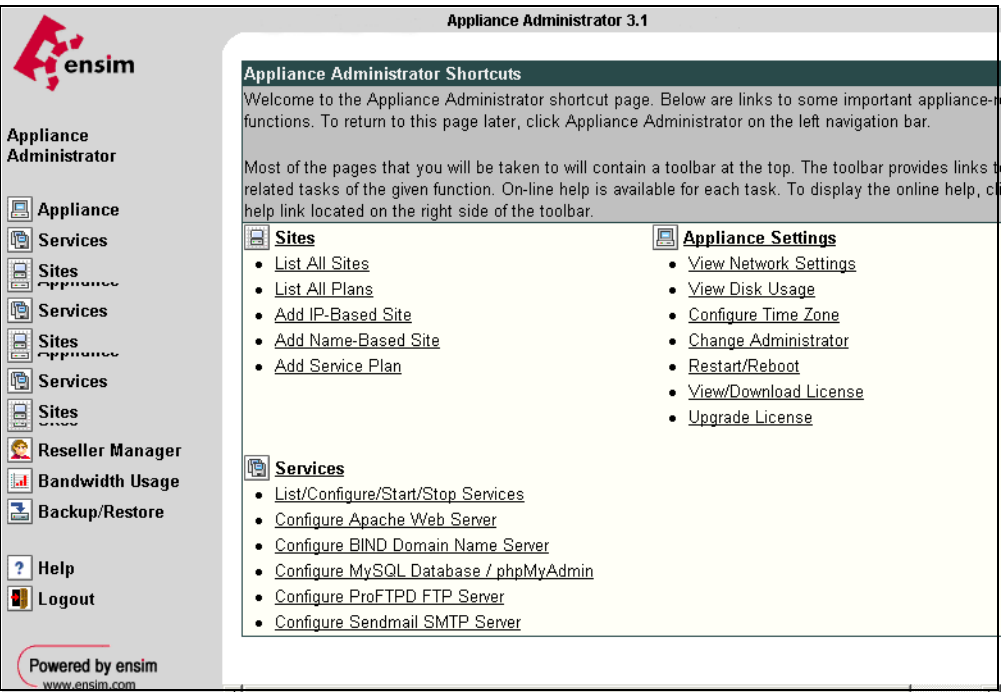

#### $\triangleright$

**Note:** The Appliance Administrator Shortcuts page automatically displays when you log on as an Appliance Administrator, but you can also access these tasks from the Appliance Administrator left navigation bar.

For instructions or help in completing tasks, click the help icon **1**. To view the complete online Help, click **Help** on the left navigation bar.

SETTING UP WEBPPLIANCE 3.1 FOR LINUX (LS)

<span id="page-58-3"></span>*CHAPTER 5*

## <span id="page-58-0"></span>**Known limitations of Ensim OSI**

## <span id="page-58-1"></span>**Introduction**

This section describes the known issues and limitations of the Ensim Operating System Installer.

## <span id="page-58-2"></span>**Known issues and limitations**

The Ensim Operating System Installer, while a tremendous automation tool for installing Red Hat Linux 7.2 and WEBppliance 3.1 for Linux(LS), is limited by the following constraints.

#### **Virtual consoles unreachable during Red Hat Linux update process**

You will be unable to connect to the virtual consoles in your hosting environment when the Red Hat Linux updates are in progress.

#### **Update downloads fail for local FTP server if special characters are used in the password**

If you choose to download Red Hat Linux 7.2 updates from the local FTP server, ensure that you do not use special characters like "\$", "@" in the password.

#### **Operating System Installer disk can not be created on Windows XP**

The OSI disk can not be created on Windows XP as Windows XP is currently not supported.

#### **Root and user admin passwords can not contain more than six consecutive space characters.**

Root and user administrator passwords that contain more than six consecutive space characters are not recognized as valid passwords by Ensim OSI.

**KNOWN LIMITATIONS OF ENSIM OSI** 

## <span id="page-60-3"></span><span id="page-60-0"></span>**Troubleshooting installation issues**

## <span id="page-60-1"></span>**Introduction**

This section describes common installation issues encountered during the installation of WEBppliance 3.1 for Linux (LS) using Ensim OSI.

## <span id="page-60-2"></span>**Troubleshooting WEBppliance 3.1 for Linux (LS) installation issues (OSI)**

[Table 7](#page-60-4) describes common installation issues related to WEBppliance 3.1 for Linux installation using OSI.

<span id="page-60-4"></span>If you encounter problems that you cannot troubleshoot or resolve using this information, contact Ensim for online support at <https://onlinesupport.ensim.com>.

| <b>Problem</b>                               | <b>Solution</b>                                                                                                    |
|----------------------------------------------|----------------------------------------------------------------------------------------------------|
| The host name of the server is<br>incorrect. | Check the file /etc/sysconfig/network. The host name must<br>be the full name. See the following example.<br><b>Incorrect:</b> myhost                                                                                                    |
|                                              | <b>Correct:</b> myhost.mydomain.com                                                                                                    |
| The host file is incorrect.                  | The file /etc/hosts should contain the host name and IP<br>address of your server. See the following example. If it does<br>not, use an editor to fix the file as described in the section<br>"Troubleshooting installation issues" on page -1. |
|                                              | <b>Example</b>                                                                                                    |
|                                              | ---/etc/hosts begin file--                                                                                                    |
|                                              | 127.0.0.1 localhost.localdomain<br>localhost                                                                                                    |
|                                              | 1.2.3.4 myhost.mydomain.com myhost                                                                                                    |
|                                              | ---/etc/hosts end file--                                                                                                    |
|                                              | where 1.2.3.4 is the IP address of myhost.mydomain.com                                                                                                    |

**Table 7. Troubleshooting WEBppliance installation issues (OSI)**

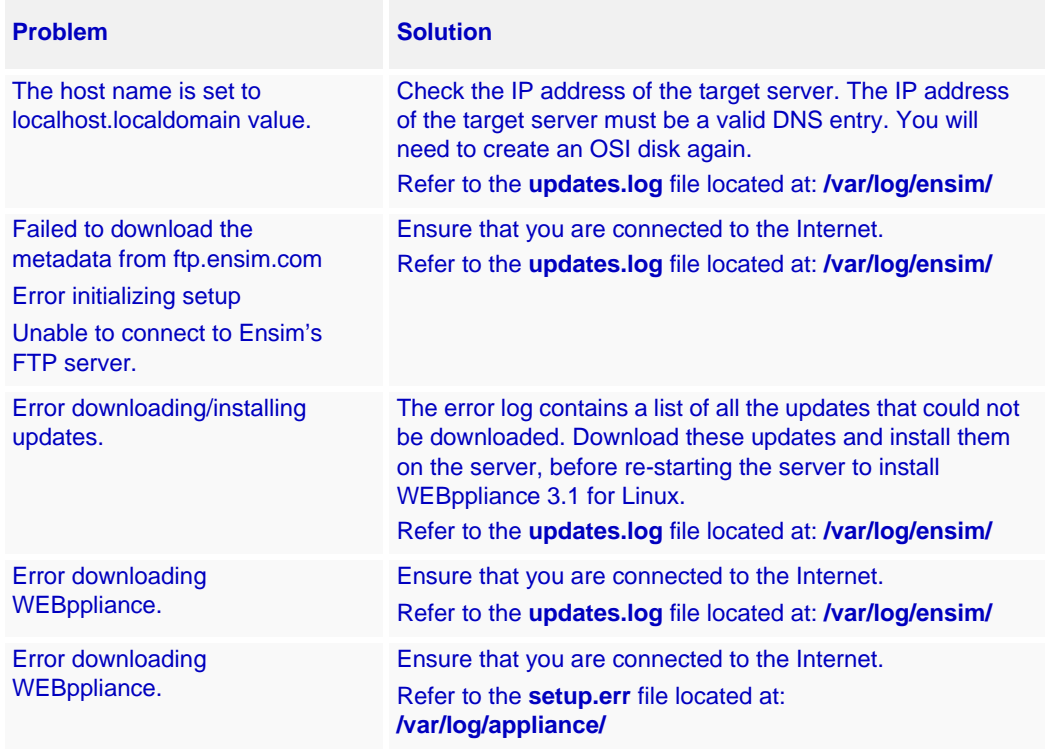

### **Table 7. Troubleshooting WEBppliance installation issues (OSI)**

## <span id="page-62-2"></span>**Customizing disk partitioning**

## <span id="page-62-0"></span>**Introduction**

This section explains how to customize disk partitioning in accordance with the available disk resources of your target server.

Topics in this appendix include:

- ["When should you customize disk partitioning?" on page A-1](#page-62-1)
- ["Disk partitioning schemes for WEBppliance 3.1 for Linux \(LS\)" on page A-2](#page-63-0)
- ["Customizing the ks.cfg kickstart file" on page A-3](#page-64-0)

## <span id="page-62-1"></span>**When should you customize disk partitioning?**

If the target server, where you install WEBppliance 3.1 for Linux, has single or medium capacity hard disks, typically 40gb and less, the default partitioning scheme of /boot=50mb, swap=twice the amount the RAM and /=rest of the hard disk space, can suffice. But for disks with capacity 40gb and above, and in the case of systems having more than one hard disk, the above scheme is not feasible. So in the event of having large capacity hard disks or multiple hard disks in the system, a custom partitioning scheme must be specified.

If the target server has high capacity hard disks or multiple hard disks, it is recommended that you customize disk partitioning so as to have multiple partitions on your hard disks.

## <span id="page-63-0"></span>**Disk partitioning schemes for WEBppliance 3.1 for Linux (LS)**

For WEBppliance 3.1 for Linux, if the capacity of the hard disk is greater than 40 GB, or if the number of hard disks exceed one, the following partitions can be used:

 $/ = 5 GB$ 

 $/$ boot = 101 MB

swap = 1 GB and above or multiple swap partitions

/var = atleast  $5$  GB

/home = largest

Now, if the target server has only one hard disk, you can opt for the above partitioning scheme on the same disk.

But if the target server has more than one hard disk, say two, then the above scheme can be spread across the two disks as:

• First Disk (40 GB):

 $/ =$  <Rest of Disk>  $/$ boot = 101 MB swap = 1024 MB  $\sqrt{var} = 20$  GB  $/\text{tmp} = 2 \text{ GB}$ • Second Disk (40 GB): swap = 1024MB

/home = rest of disk

## <span id="page-64-0"></span>**Customizing the ks.cfg kickstart file**

You need to edit the **ks.cfg** file present on the OSI disk to customize disk partitioning.

 $\triangleright$ 

**Note:** [For more details on configuring kickstart installation of linux, refer to](http://www.redhat.com/docs/manuals/linux/RHL-7.2-Manual/custom-guide/s1-kickstart2-options.html)  **[h](http://www.redhat.com/docs/manuals/linux/RHL-7.2-Manual/custom-guide/s1-kickstart2-options.html)ttp://www.redhat.com/docs/manuals/linux/RHL-7.2-Manual/customguide/s1-kickstart2-options.html**

去

#### **Procedure: To edit the ks.cfg file on the OSI disk**

- **1** Open the file ks.cfg in a plain text editor.
- **2** Locate the following text in the file :

part /boot --fstype ext3 --size=50 part swap --size=256 --grow --maxsize=512 part / --fstype ext3 --size=2048 –grow

The above lines correspond to the partitioning scheme of /boot , / and swap.

The format of the command of the above lines is:

**part <mount\_point\_name> --fstype <filesystem\_type> --size=<size> \- maxsize=<size> --ondisk=<disk\_name> --grow(if required)**

Where mount\_point\_name = name of the mount point. e:g: /boot or /home or /var etc

filesystem\_type = ext2fs or ext3fs

size = disk space , in MB

disk\_name = device name of the hard disk. e:g: had or hdb etc

### <span id="page-65-0"></span>**Some recommended configurations**

1) This example creates a boot partition of size 50MB, swap of 256MB, and the main / partition will grow to fill the remaining disk space. If there is more than one hard disk, then the disk used is determined by the kickstart program.

part /boot --fstype ext3 --size=50 part swap --size=256 --grow --maxsize=256 part / --fstype ext3 --size=2048 --grow

2) If there are two IDE hard disks, then you can determine the location of the partitions. This example creates a boot partition of size 50MB on the first hard disk, swap of 256MB on the first hard disk, and the main / partition will grow to fill the entire disk space for the second hard disk

part /boot --fstype ext3 --size=50 --ondisk=hda part swap --size=256 --grow --maxsize=256 --ondisk=hda part / --fstype ext3 --size=2048 --grow --ondisk=hdb

Example two could be wasteful of disk space on the first hard disk, if the hard disk is large. The following example only puts /home onto the entire second hard disk and keeps / on the first hard disk in the remaining space.

part /boot --fstype ext3 --size=50 --ondisk=hda part swap --size=256 --grow --maxsize=256 --ondisk=hda part / --fstype ext3 --size=2048 --grow --ondisk=hda part /home --fstype ext3 --size=2048 --grow --ondisk=hdb

### D

**Note:** For more details on Linux partitions, please contact Ensim Support at <https://onlinesupport.ensim.com>

## <span id="page-66-2"></span> **Log files and their description**

## <span id="page-66-0"></span>**Introduction**

Log files are a record of actions performed on a computer. They are important pointers to aberrations or fault points encountered while running a process.

The Operating System Installer creates the following log files:

- updates.log
- updates-stderr.log
- installer.log
- wpsetup-stderr.log
- setup.log
- setup.err

These log files (with the exception of updates.log and installer.log) are sent to the email address specified at the time of creating the OSI disk.

## <span id="page-66-1"></span>**updates.log file**

The updates.log file is located at: **/var/log/ensim/**

The updates.log file maintains a list of actions recorded during the following processes:

- Download of the metadata information for Red Hat Linux 7.2 updates. Both successful and unsuccessful events are recorded in this file.
- Download of the Red Hat Linux 7.2 updates. Both successful and unsuccessful events are recorded in this file.

Refer to this log file to obtain a fact file of the events that qualified the download process. The updates.log file also maintains a record if the target server cannot be identified due to invalid IP address, and the host name defaults to the localhost.localdomain value.

It contains the following information:

- Name of the event
- Status of the event, whether the event was completed with success, or encountered warnings or errors.

## <span id="page-67-0"></span>**updates-stderr.log file**

The updates.log file is located at: **/var/log/ensim/**

The updates-stderr.log file is an error log that maintains a list of unsuccessful events that occurred during the download of the metadata information for Red Hat Linux 7.2 updates. Only error messages are recorded in this file.

Refer to this log file to determine the cause of failure of the download process.

It contains the following information:

- A brief description of the error
- Action to be taken to resolve the error [optional]

## <span id="page-67-1"></span>**installer.log file**

The installer.log file is located at: **/var/log/ensim/**

The installer.log file maintains a list of actions recorded during the download of the WEBppliance 3.1 for Linux(LS) installation script - wpinstall-u.sh. Both successful and unsuccessful events are recorded in this file.

Refer to this log file to obtain a fact file of the events that qualified the download process.

It contains the following information:

- A brief description of the error
- Cause of the error

## <span id="page-68-0"></span>**wpsetup-stderr.log file**

The wpsetup-stderr.log file is located at: **/var/log/ensim/**

The wpsetup-stderr.log file is an error log that maintains a list of unsuccessful events that occurred during the download of the WEBppliance 3.1 for Linux (LS) installation script wpinstall-u.sh. Only error messages are recorded in this file.

Refer to this log file to determine the cause of failure of the download process.

It contains the following information:

- A brief description of the error
- Cause of the error

## <span id="page-68-1"></span>**setup.log file**

The setup.log file is located at: **/var/log/appliance/**

The setup.log file maintains a list of actions recorded during the installation of WEBppliance 3.1 for Linux. Both successful and unsuccessful events are recorded in this file.

Refer to this log file to obtain a fact file of the events that qualified the installation process.

It contains the following information:

- A brief description of the error
- Cause of the error

## <span id="page-68-2"></span>**setup.err file**

The setup.log file is located at: **/var/log/appliance/**

The setup.err file is an error log that maintains a list of unsuccessful events that occurred during the installation of WEBppliance 3.1 for Linux. Only error messages are recorded in this file.

Refer to this log file to determine the cause of failure of the installation process.

It contains the following information:

- A brief description of the error
- Cause of the error